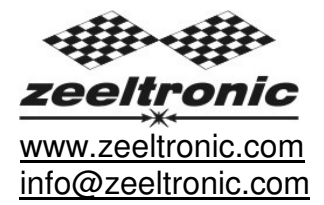

updated 25.04.2017 application version: 00.170421

# **PROGRAMMING MANUAL ZeelProg PDCI-22**

Supported control units: **PDCI-22** 

**ZeelProg** is PC application for programming ZEELTRONIC engine *control units*. For programming special PC-USB programmer is needed.

- **ZeelProg** automatically detects PC-USB programmer connection and enables all functions (without PC-USB programmer, **ZeelProg** application is locked).
- **ZeelProg** automatically detects type of engine control unit connected to PC-USB programmer.

# **CONTENT**

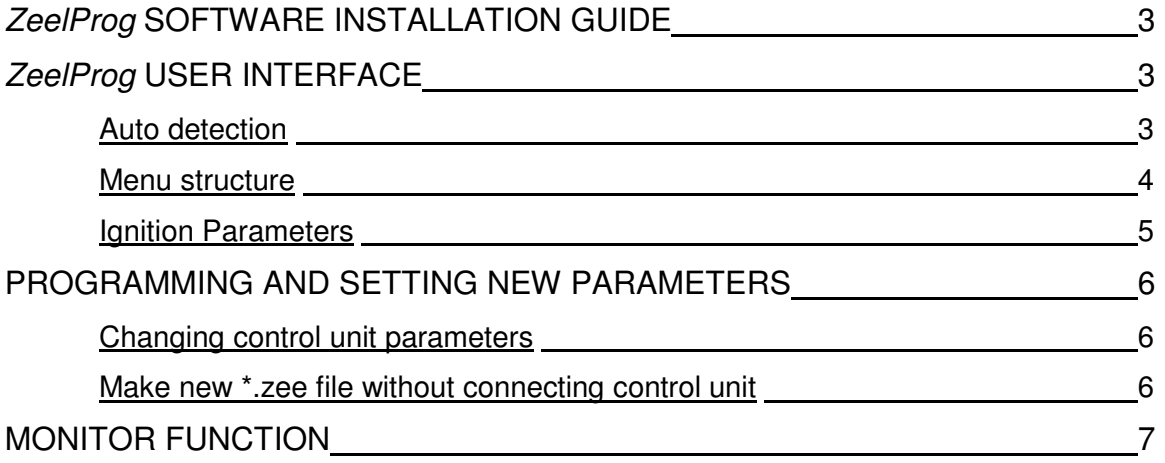

# **ZeelProg SOFTWARE INSTALLATION GUIDE**

CD content:

- driver (USB programmer driver)
- NET Framevork
- ZeelProg

Software can be also downloaded from web site: http://www.zeeltronic.com/page/zeelprog.php

**ZeelProg** application can be installed on Windows XP/Vista/7/8/10. "NET Framework 3.5" needs to be installed.

Installation:

- $\overline{O}$  Insert CD-ROM and browse content.
- Install USB programmer driver with running "CDM20600.exe" from CD-ROM "driver" directory.
- Install **ZeelProg** with running "setup ZeelProg.exe" from CD-ROM "ZeelProg" directory.

If **ZeelProg** does not start, install "NET Framework" from CD-ROM "NET Framework" directory.

### **ZeelProg USER INTERFACE**

### **Auto detection**

**Zeelprog** automatically detects USB-Programmer and type of control unit.

 $\Rightarrow$  Programmer connected, product (control unit) connected:

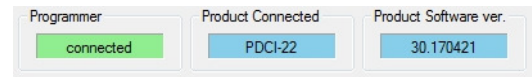

 $\Rightarrow$  Programmer connected, product (control unit) not connected:

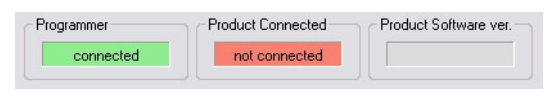

 $\Rightarrow$  Programmer connected, product (control unit) not supported:

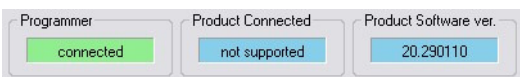

 $\Rightarrow$  Programmer not connected, product (control unit) not connected:

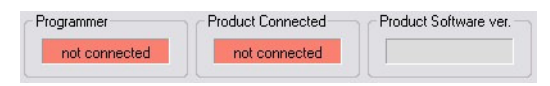

#### **Menu structure**

File Monitor About

 $\Rightarrow$  **File menu** is active when PC-USB programmer is connected

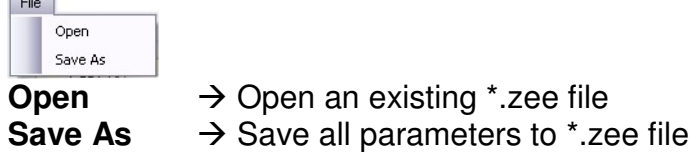

 $\Rightarrow$  **Monitor** is active when *control unit* is connected to PC-USB programmer. Clicking on the **Monitor** opens Monitor window.

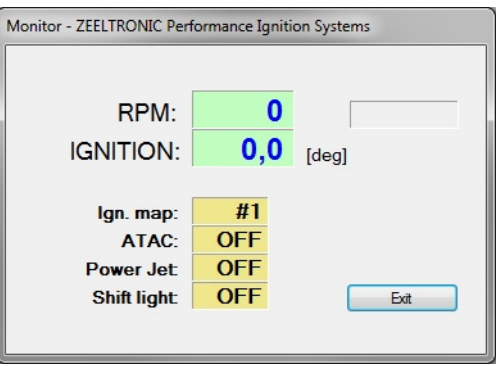

 Clicking on **About** opens About window and show some basic information about **ZeelProg** application.

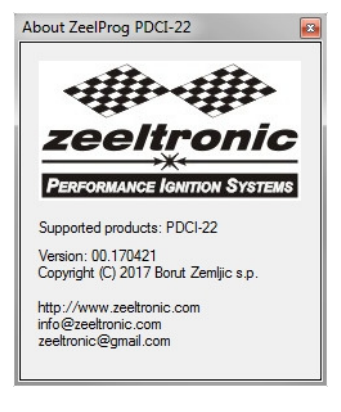

### **Ignition Parameters**

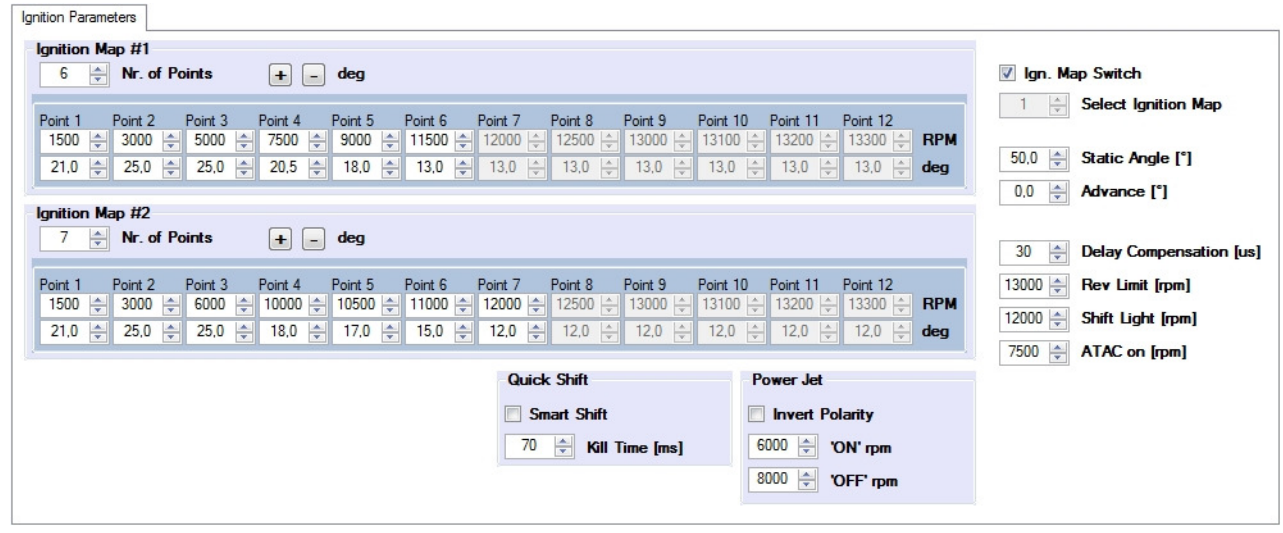

- **Nr. of Points** for each ignition map can be set from 4 to 12.
- **RPM** of each ignition point can be set from 100rpm to 20000rpm in 100rpm steps.
- **deg**...advance of each ignition point can be set from 0deg to 85deg in 0,1deg steps
- $\Rightarrow$  **Ignition Map Switch**...enables, or disables ignition map switch. Ignition map can be selected with switch, when function is enabled.
- **Select Ignition Map**...selection is active only when **Ignition Map Switch** is not enabled.
- **Static Angle** is pickup advance position from TDC (Top Dead Centre)
- **Advance**...advances, or retards whole ignition map from -10deg to 10deg in 0,1deg steps. Positive value advances and negative value retards.
- **Delay Compensation**...ensure correct ignition angle through whole revs. Default value is 30us.
- $\Rightarrow$  **Rev limit.**...limits maximum revolutions. Set to maximum 20000rpm in 100rpm steps.
- **Shift light**...activate shift light output above programmed revs. Set to maximum 20000rpm in 100rpm steps.
- $\Rightarrow$  **ATAC on**...activate ATAC solenoid output above programmed revs. Set to maximum 20000rpm in 100rpm steps.
- **Smart Shift**... enable, or disable Smart Shift. Smart shift function automatically adjusts kill time for different revs. Shift kill time must be always set, as basic kill time.
- $\Rightarrow$  **Kill Time...** for shifting without using clutch shift sensor is required. Function is disabled with setting to 0ms.
- **Power Jet 'ON' rpm**... revs for activating Power Jet
- **Power Jet 'OFF' rpm**... revs for deactivating Power Jet
- **Invert Polarity of Power Jets**... when checked, operation of power jets is inverted.

Example: Power jet ON (RPM) = 8000rpm Power jet OFF (RPM) = 10000rpm

Power jet is switched on when revs are between 8000-10000rpm, otherwise power jet is switched off.

## **PROGRAMMING AND SETTING NEW PARAMETERS**

**→** While programming or reading, *control unit* does not need to be connected to power supply, because it is supplied through PC-USB programmer.

### **Changing control unit parameters**

- Read parameters from connected control unit, by pressing **Read** button. 

Progress bar indicate read and verify process.

Successful reading is indicated as: **FREADY** 

Error while reading is indicated as: **FRead** error

If error occurs, then repeat reading.

- Change parameters
- Program parameters to connected control unit, by pressing **Program** button. Program

Progress bar indicate program and verify process.

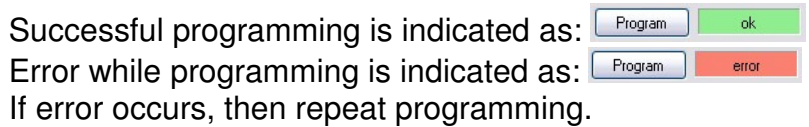

### **Make new \*.zee file without connecting control unit**

- Connect PC-USB programmer to PC.
- 2 Set parameters
- **Save parameters by clicking Save As from File menu.**<br>
File

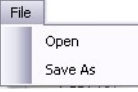

## **MONITOR FUNCTION**

**Monitor** function is active when *control unit* is connected to PC-USB programmer.

Clicking on **Monitor** opens Monitor window.

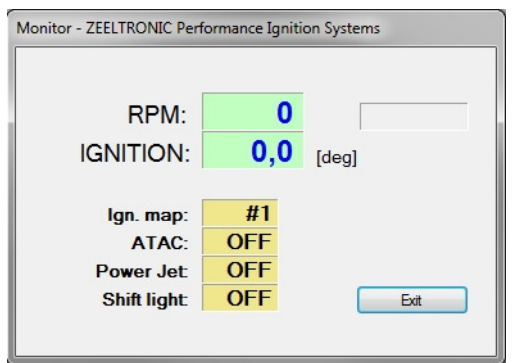

 Monitor show engine revolution, ignition advance angle, selected ignition map, shift light operation, rev limit operation, power jet operation.